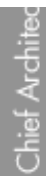

## Changing Railings to use Panels Instead of Newels and Balusters

Reference Number: **KB-00926** Last Modified: **July 16, 2015**

The information in this article applies to:

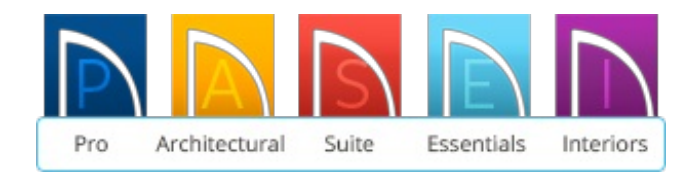

## QUESTION

I would like the railings in my plan to use one of the panels available in the library, but I do not want to have to place each panel as an independent object. How can I apply a decorative panel from the Library Browser to my railings?

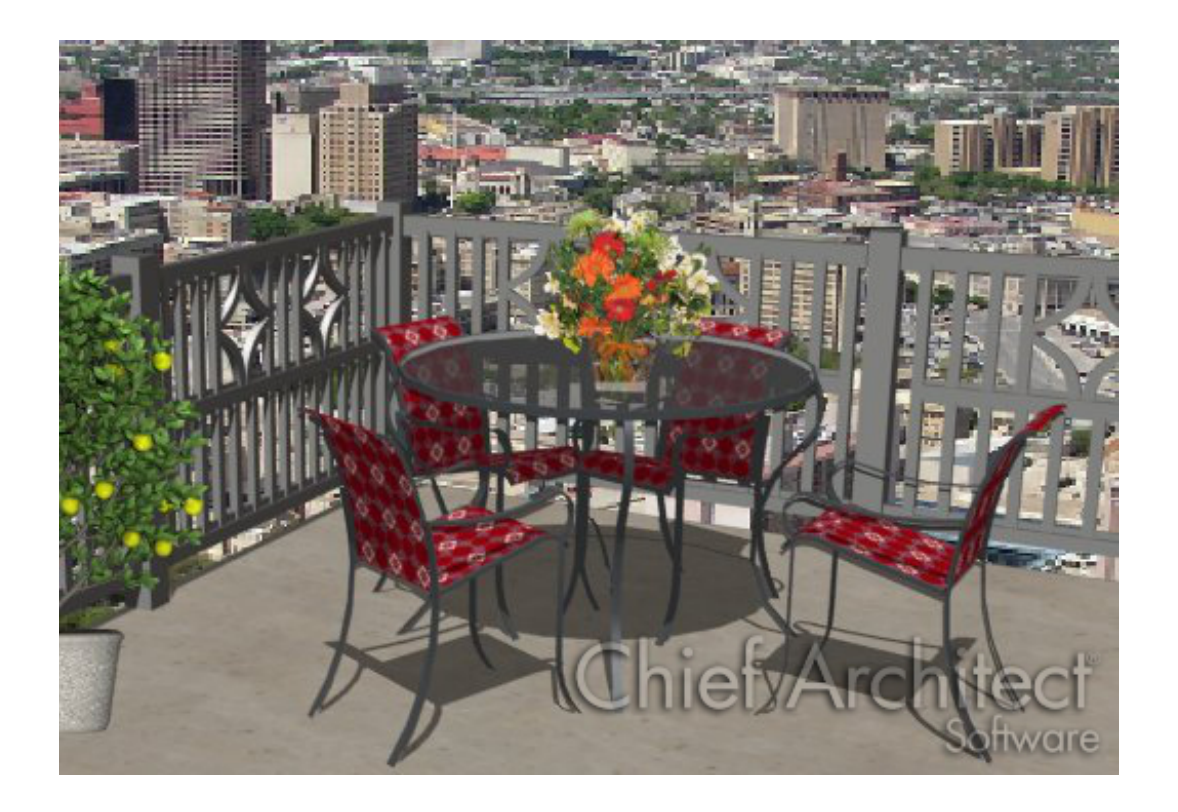

## ANSWER

Applying a panel from the Library Browser to a railing is easy to do in the Home Designer version 8.0 and newer software programs.

## To add railing panels to railings or deck railings

- 1. Use the **Select Objects**  $\&$  tool to select the railing, and then click on the **Open Object** edit tool to display the **Railing Specification** dialog.
- 2. Go to theRAIL STYLE panel and in the **Railing Type** section, move the radio button down to **Panels**.

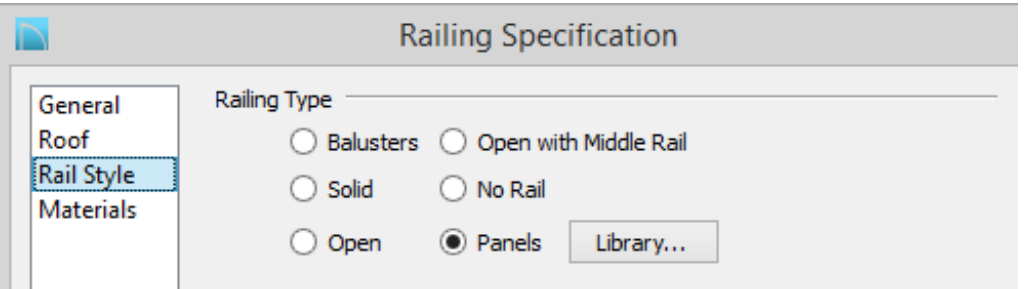

- After you have moved the radio button to Panels, notice that the previously grayed out **Library** button has become active.
- 3. Click on the **Library** button to display the**Select Library Object** dialog.
	- In Home Designer Pro, Architectural, Suite, and Interiors, the ability to change the panel type is on the NEWELS/BALUSTERS panel.
- 4. Browse to locate a panel type that you would like to use, select it, and click on the **OK** button to return to the**Railing Specification** dialog with the new panel selected.

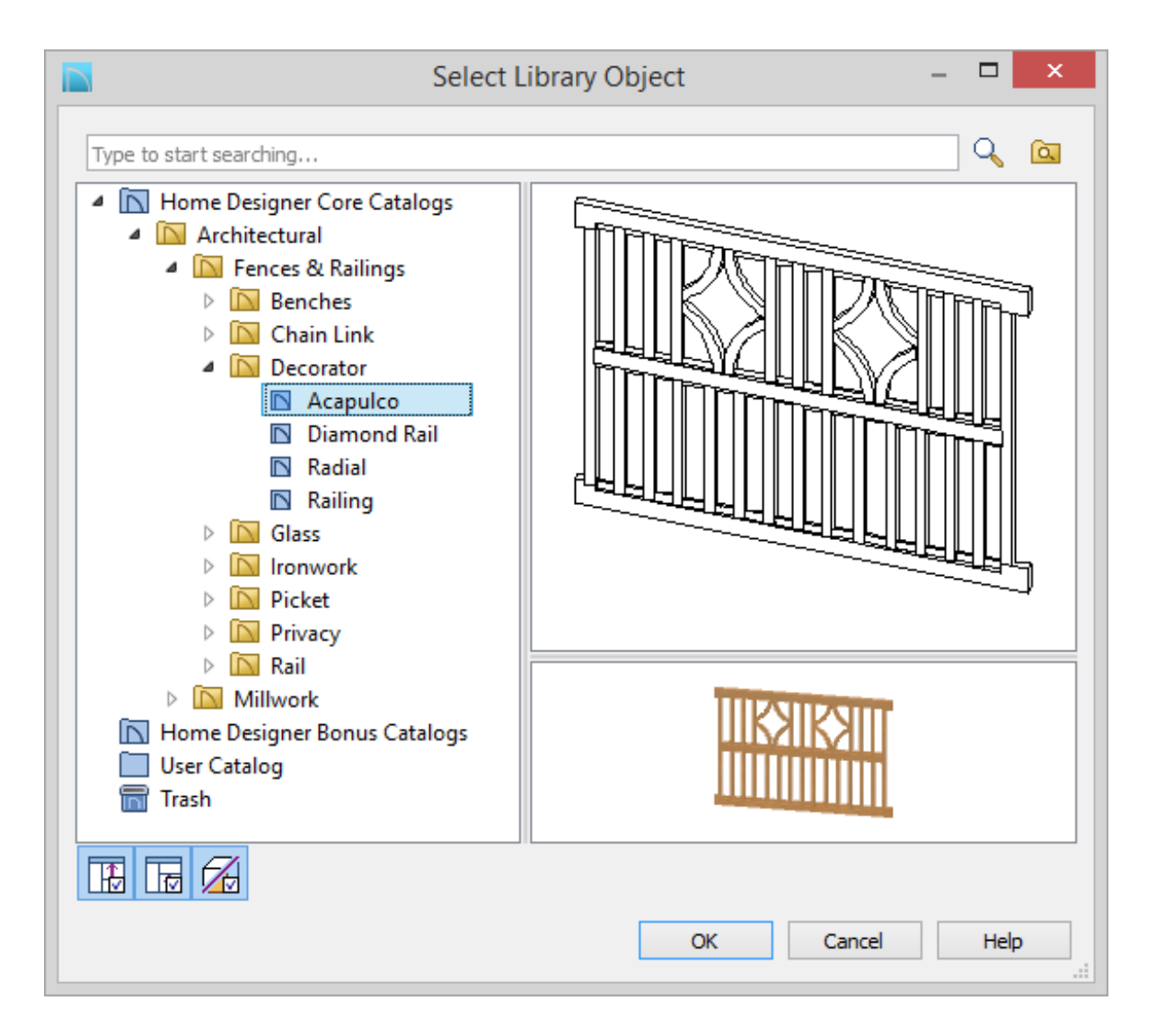

5. While still on theRAIL STYLE panel, make any adjustments necessary to **Railing Height** and **Baluster Spacing**.

- 6. Next, select the MATERIALS panel and choose the appropriate materials for each aspect of the railing.
- 7. When you have completed making changes, click **OK** to apply them and close the **Railing Specification** dialog.
- 8. Take a **Camera O** view to see the results.

208-292-3400 [\(tel:+1-208-292-3400\)](tel:+1-208-292-3400) © 2003–2017 Chief Architect, Inc. Terms of Use [\(https://www.chiefarchitect.com/company/terms.html\)](https://www.chiefarchitect.com/company/terms.html) Privacy Policy [\(https://www.chiefarchitect.com/company/privacy.html\)](https://www.chiefarchitect.com/company/privacy.html)